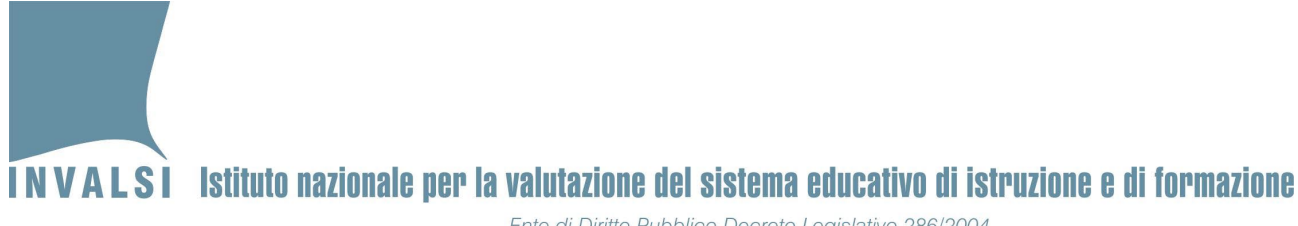

#### Ente di Diritto Pubblico Decreto Legislativo 286/2004

# **Indicazioni operative per situazioni problematiche durante lo svolgimento della prova CBT**

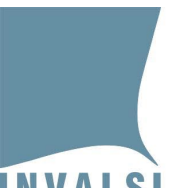

## INVALSI Istituto nazionale per la valutazione del sistema educativo di istruzione e di formazione Ente di Diritto Pubblico Decreto Legislativo 286/2004

#### **Il presente manuale intende fornire indicazioni operative per la risoluzione di alcune problematiche che si potrebbero presentare durante lo svolgimento delle prove INVALSI CBT per i gradi 8, 10 e 13.**

**Per qualsiasi caso non contemplato dal presente documento, si prega di fare riferimento SOLO ED ESCLUSIVAMENTE al MODULO DOMANDE E RISPOSTE disponibile sul sito dell'INVALSI, all'interno dell'Area riservata. Tale modulo è lo strumento più rapido per ottenere una risposta tempestiva dal personale INVALSI.**

## **1. Interruzione dello svolgimento della prova INVALSI CBT**

L'interruzione dello svolgimento di una prova può avvenire per diversi motivi, tra i quali i più frequenti possono essere:

- Problemi legati al Computer utilizzato dello studente
- Problemi legati alla connettività internet dell'istituto
- Problemi legati all'infrastruttura (es. interruzione corrente, inagibilità aula o edificio)
- Problemi legati alla prova (es. contenuto non visibile, sintetizzatore vocale non funzionante, audio non funzionante)
- Lo studente ha dovuto abbandonare la prova (es. motivi personali, familiari o di salute)

#### **Prima di tutto va considerato che le risposte fornite dall'allievo prima dell'interruzione non sono perse e concorrono alla sua valutazione finale.**

#### **Il conteggio del tempo di svolgimento della prova prosegue anche durante l'interruzione[1](#page-1-0).**

#### **Posto quanto detto sopra, è necessario distinguere due casi**

#### **CASO 1 -** l'interruzione dell'erogazione della prova dura **meno di 10 minuti:**

gli allievi possono **riprendere la prova** utilizzando le medesime credenziali. Le risposte fornite dallo studente prima dell'interruzione della prova (eccetto eventualmente l'ultima) sono salvate. Se necessario e se disponibili, fare riprendere la prova INVALSI CBT su altri computer collegati ad Internet e funzionanti[2](#page-1-1).

**CASO 2 -** l'interruzione dell'erogazione della prova dura **più di 10 minuti:**

in questo caso lo svolgimento della prova si interrompe e riprenderà in un altro giorno fissato dal Dirigente scolastico.

Il Dirigente scolastico (o un suo delegato) procede alla **"Richiesta di abilitazione alla ripetizione della prova" attraverso l'apposita funzione disponibile nella sua area** 

<span id="page-1-0"></span> $1$  La durata standard della prova prevede 10 minuti in più proprio per consentire la gestione di eventuali brevi interruzioni.

<span id="page-1-1"></span><sup>2</sup> Nelle classi campione eventuali altri computer funzionanti e collegati a internet si devono trovare nella stessa aula in cui è presente l'Osservatore esterno.

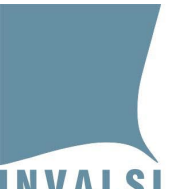

### INVALSI Istituto nazionale per la valutazione del sistema educativo di istruzione e di formazione Ente di Diritto Pubblico Decreto Legislativo 286/2004

**riservata** dalle ore 11:00 del giorno successivo a quello in cui lo studente ha effettuato la prova. Dalle ore 7:30 del secondo giorno lavorativo successivo alla richiesta, il Dirigente scolastico verifica che lo stato della richiesta sia passato da "Richiesta presa in carico" a "La username è stata abilitata a ripetere la prova". Da questo momento lo studente potrà svolgere la prova con le credenziali già in suo possesso.

#### **Si precisa che:**

- **a.** lo studente potrà svolgere la prova **solo ed esclusivamente** dopo l'autorizzazione da parte dell'INVALSI alla **"Richiesta di abilitazione alla ripetizione della prova" effettuata dal Dirigente scolastico** (o suo delegato);
- **b.** allo studente che svolgerà nuovamente la prova, **verranno proposte di nuovo anche le domande a cui aveva già dato risposta prima dell'interruzione; verranno però prese in esame le risposte fornite durante il primo svolgimento, ossia quelle date prima dell'interruzione;**
- **c.** allo studente, dopo le domande già visionate prima dell'interruzione della prova, verranno proposte nuove domande selezionate in relazione ai criteri in base ai quali sono strutturate le prove stesse.

#### **Per effettuare una 'Richiesta di abilitazione alla ripetizione della prova' il Dirigente scolastico:**

- 1. accede, dalle ore 11:00 del giorno successivo a quello in cui lo studente ha effettuato la prova, alla propria area riservata sul sito dell'INVALSI presso: [https://invalsi-areaprove.cineca.it/index.php?get=accesso;](https://invalsi-areaprove.cineca.it/index.php?get=accesso)
- 2. attraverso il modulo "**Somministrazione CBT**" disponibile nella scheda "Rilevazioni nazionali" dell'area riservata, entra nel modulo "**Gestione e monitoraggio della somministrazione**" della classe dello studente interessato;
- 3. indica la motivazione che giustifica la richiesta di ripetizione della prova e inoltra la richiesta attraverso l'apposito pulsante;
- 4. dalle ore 7:30 del secondo giorno lavorativo successivo alla richiesta, verifica che lo stato della richiesta sia passato da "**Richiesta presa in carico**" a "**La username è stata abilitata a ripetere la prova**".

A questo punto lo studente può svolgere la prova con le **stesse** credenziali utilizzate durante il primo svolgimento, prima dell'interruzione.

## **2. Attribuzione errata (o mancata attribuzione) delle misure compensative e/o dispensative**

Nel caso si riscontri un errore nell'attribuzione di misure dispensative e compensative ad allievi disabili certificati o ad allievi DSA certificati, il Dirigente scolastico, sotto la propria personale responsabilità e nel rispetto di quanto stabilito dall'art. 20 del D.Lgs. n. 62/2017, può provvedere alla correzione del predetto errore attraverso l'apposita funzione "**Modifica delle misure compensative e/o dispensative**" disponibile nella sua area**.** 

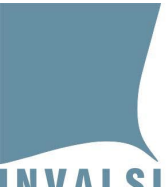

INVALSI Istituto nazionale per la valutazione del sistema educativo di istruzione e di formazione Ente di Diritto Pubblico Decreto Legislativo 286/2004

#### **Per effettuare una 'Modifica delle misure compensative e/o dispensative' il Dirigente scolastico:**

- 1. accede alla propria area riservata sul sito dell'INVALSI presso: [https://invalsi-areaprove.cineca.it/index.php?get=accesso;](https://invalsi-areaprove.cineca.it/index.php?get=accesso)
- 2. attraverso il modulo "**Somministrazione CBT**" disponibile nella pagina principale dell'area riservata, entra nel modulo **somministrazione**" della classe dello studente interessato;
- 3. indica l'eventuale misura compensativa e/o dispensativa necessaria per lo studente e inoltra la richiesta attraverso l'apposito pulsante;
- 4. dalle ore 7:30 del secondo giorno lavorativo successivo alla richiesta, verifica che lo stato della richiesta sia passato da "**Richiesta presa in carico**" a "**È stata attivata una nuova username, in seguito alla modifica delle misure compensative e/o dispensative**"**;**
- 5. stampa il nuovo "**Elenco studenti con credenziali**" in cui saranno presenti le **nuove credenziali** della prova assegnata in seguito alla modifica delle misure compensative;
- 6. consegna le **nuove credenziali** all'allievo e segue la procedura di registrazione delle firme e delle informazioni sulla somministrazione delle prove come descritto nel documento "**Protocollo di somministrazione PROVE INVALSI CBT"** scaricabile dalla sezione "Materiale informativo".

#### **ATTENZIONE: per ragioni di sicurezza, è possibile effettuare richieste solo dalle ore 11:00 alle ore 18:30 dei giorni feriali. Le richieste effettuate venerdì sono evase martedì.**

## **3. L'allievo non riesce a entrare in una prova con le proprie credenziali**

Nel caso uno studente non riesca a entrare in una prova si prega di controllare che l'allievo abbia inserito **correttamente** le proprie credenziali.

Se è stata effettuata una richiesta di **'Modifica delle misure compensative e/o dispensative'** si prega di controllare che lo stato della richiesta sia "**È stata attivata una nuova username, in seguito alla modifica delle misure compensative e/o dispensative**"**.** Qualora il problema non fosse ancora risolto, si prega di provare a spostare l'allievo su un altro computer ed effettuare nuovamente l'accesso alla prova.

**SI INFORMA che ogni operazione effettuata dagli allievi sulla piattaforma o dalla scuola sul sito INVALSI è oggetto di attento monitoraggio da parte dell'INVALSI e dell'autorità competente al fine di prevenire irregolarità rispetto a quanto stabilito dalla normativa vigente.**